### Things to Do While You are Waiting

- Open your web browser and visit hprc.tamu.edu
- Log into TAMU VPN (if you're off campus) and reconnect to Zoom
- If you don't have an HPRC account, please ask\*

\*speak up in chat or email help@hprc.tamu.edu

## **Introduction to Python**

#### with exercises using HPRC Portal

Richard Lawrence

**Fall 2021**

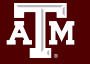

### **Outline**

• Ain't nobody got time for an outline

#### Let's GO

### Follow Along

Short course material can be found on the short course page.

[https://hprc.tamu.edu/training/intro\\_python.html](https://hprc.tamu.edu/training/intro_python.html)

And on disk on Grace

/scratch/training/Intro-python

Intro Python fall21 Portal.ipynb (Download to your PC or copy to \$SCRATCH)

Intro Python fall21 Colab.ipynb (Save a copy in Drive)

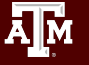

### Getting Started

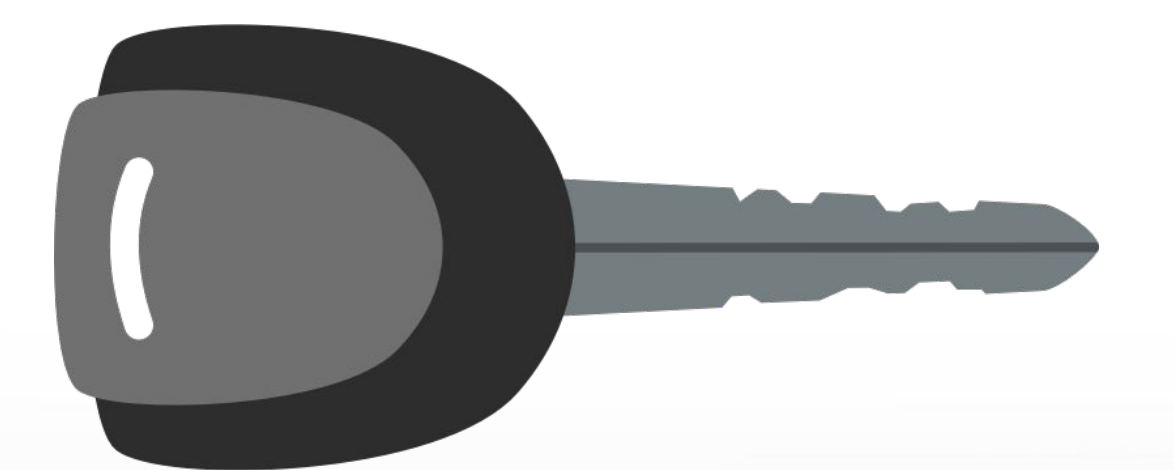

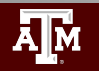

**Texas A&M University High Performance Research Computing hprc.tamu.edu**

5

### Authentication and Access

#### Three steps to access HPRC resources.

- 1. Get a HPRC account
- 2. VPN to TAMU campus
- 3. Web login (**Portal**, Globus) through CAS

 or SSH/SFTP to HPRC clusters

- Duo NetID two-factor authentication used to enhance security (*[it.tamu.edu/duo/\)](https://it.tamu.edu/duo/)*
- (Faculty and staff) Use Duo Keys [u.tamu.edu/get\\_duo\\_keys](https://u.tamu.edu/get_duo_keys)
- Instructions in two-factor wiki page ([hprc.tamu.edu/wiki/Two\\_Factor\)](https://hprc.tamu.edu/wiki/Two_Factor)

#### **Example: SSH login with Duo**

\$ ssh grace.tamu.edu \*\*\*\*\*\*\*\*\*\*\*\*\*\*\*\*\*\*\*\*\*\*\*\*\*\*\*\*\*\*\*\*\*\*\*\*\*\*\*\*\*\*\*\*\*\*\*\*\*\*\*\*\*\*\*\*\*\*\*\*\*\*\*

…. warning message (snipped) ……. \*\*\*\*\*\*\*\*\*\*\*\*\*\*\*\*\*\*\*\*\*\*\*\*\*\*\*\*\*\*\*\*\*\*\*\*\*\*\*\*\*\*\*\*\*\*\*\*\*\*\*\*\*\*\*\*\*\*\*\*\*\*\*

#### Password:

Duo two-factor login for UserNetID

Enter a passcode or select one of the following options:

 1. Duo Push to XXX-XXX-1234 2. Phone call to XXX-XXX-1234 3. SMS passcodes to XXX-XXX-1234 (next code starts with: 9)

Passcode or option (1-3): 1 Success. Logging you in...

Hands-on exercises:

Activate TAMU VPN Go to: portal.hprc.tamu.edu and select: Grace

Once you have logged in, respond to a poll

### portal.hprc.tamu.edu

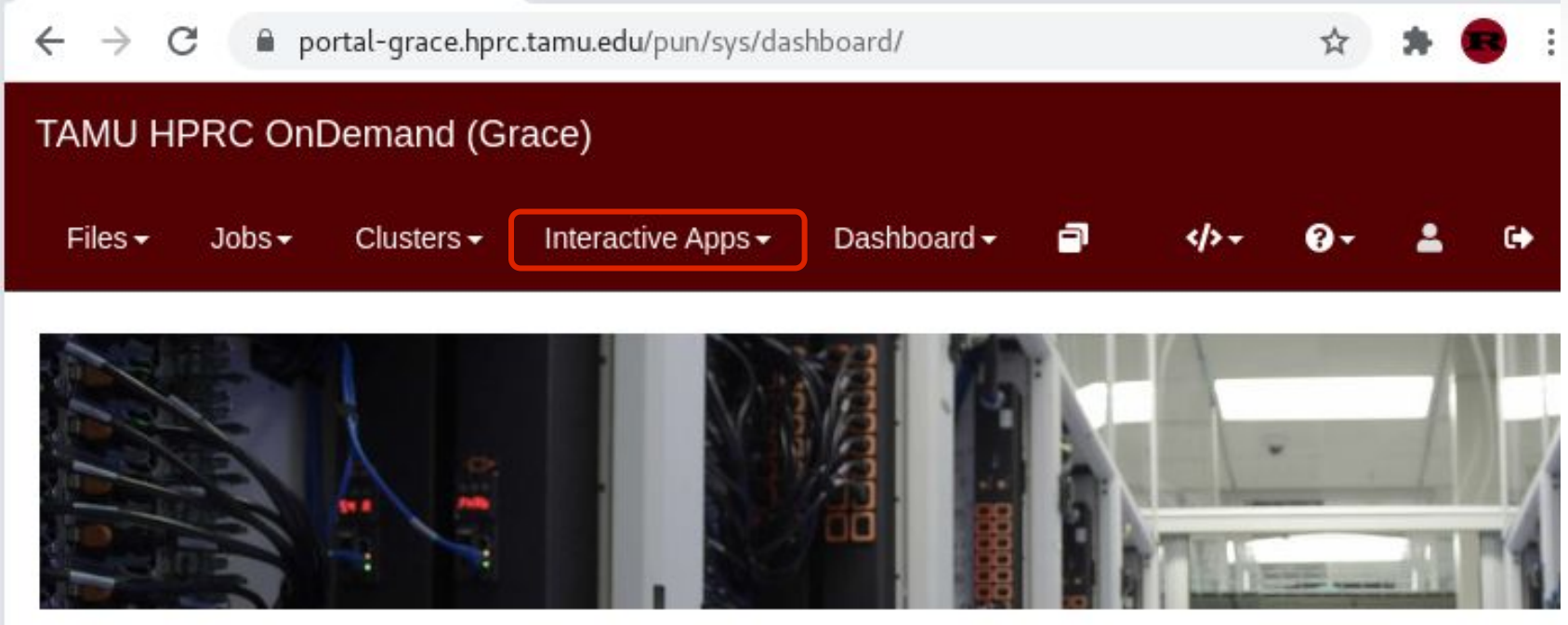

OnDemand provides an integrated, single access point for all of your HPC resources.

- Files > copy and edit files on the cluster's filesystems
- Jobs > submit and monitor cluster jobs
- Clusters > open a shell terminal (command line) on a login node
- Interactive Apps > start graphical software on a compute node and connect to it
- Dashboard > view file quotas and computing account allocations

## Launch Interactive Apps

#### **Navigate**

● Menu > Interactive Apps > TESTING > Jupyter Notebook (TESTING)

#### Choose an Type of environment ● Module load + ...

#### Choose a Module

● Python/3.8.6

#### Jupyter Notebook (TESTING)

version: 3205f76

This app will launch a Jupyter Notebook server on the Grace cluster.

**Notice:** This form has changed. Please pay attention to what options you select and what the defaults are.

#### **Type of environment**

Module load + Python virtualenv  $\checkmark$ 

Select the type of environment in which Jupyter is installed. Help me choose

#### **Module selected**

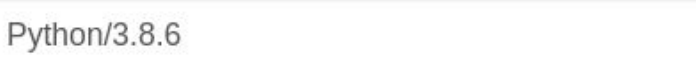

Select a module to load. All modules listed will also load the appropriate Python and Jupyter by default.

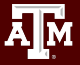

 $\checkmark$ 

## Launch Interactive Apps

Leave "optional environment" *blank*

#### Choose a Number of hours

● 3 hours

#### Launch

#### Number of hours

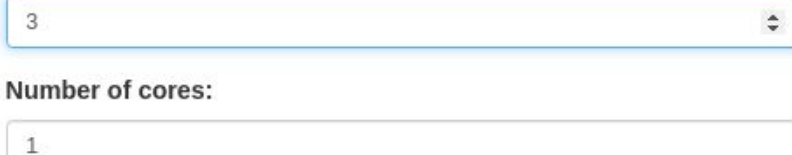

Specify the number of cores [1-48] allocated on a node from the Grace cluster.

#### **Total memory (GB)**

Requested total memory (2 - 360GB)

#### Node type

 $\overline{2}$ 

ANY  $\checkmark$ 

Choose "GPU" if the notebook needs to run on an Nvidia GPU node.

#### Account

This field is optional.

#### Email

This field is optional.

Launch

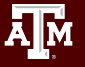

## Connect to Interactive Apps

- Portal submits a job to the cluster
- Jupyter server runs on a Node
- Wait (about minute), Refresh page, Connect to Jupyter.

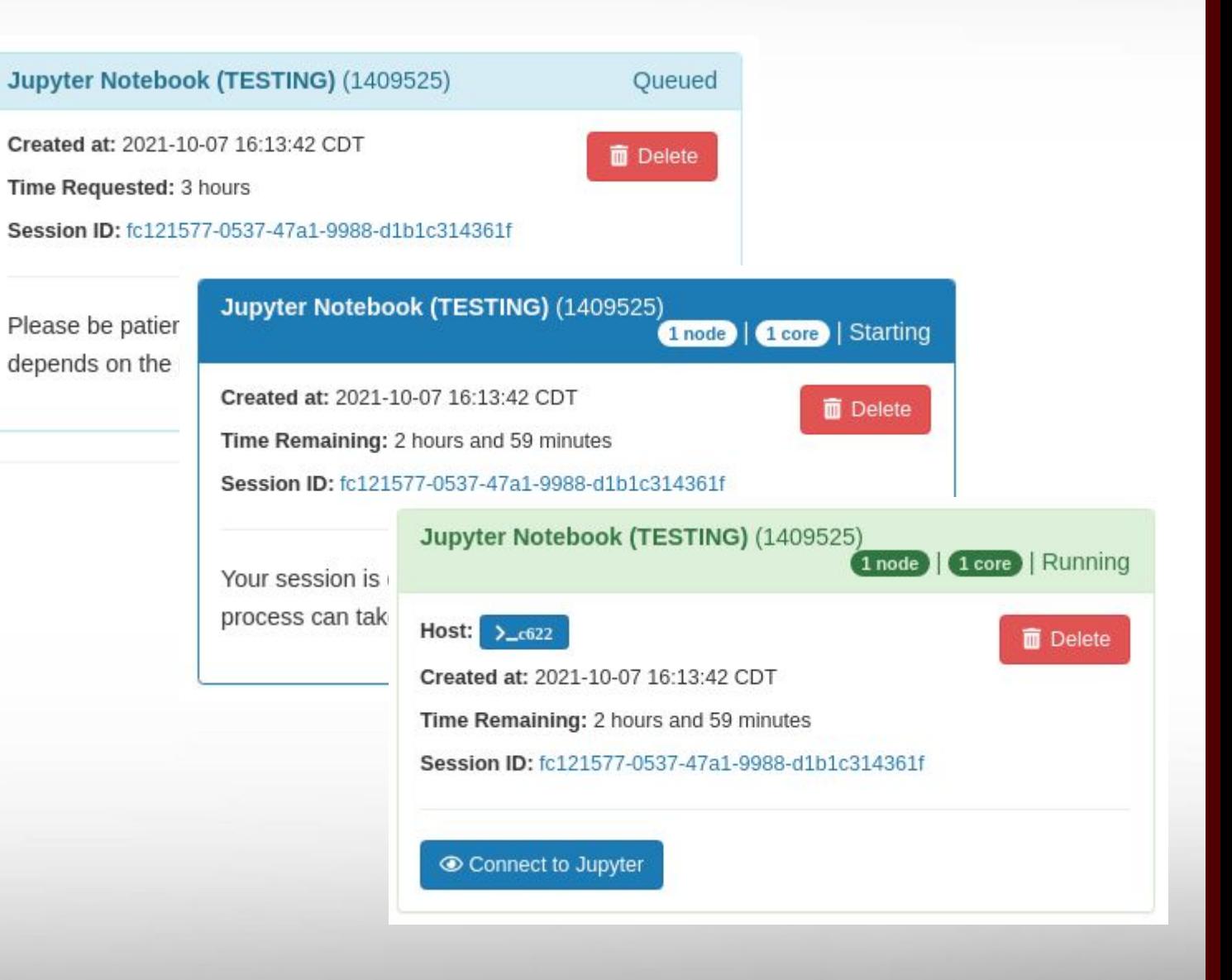

## Interactive Apps

Jupyter starts in a File Browser.

Upload the file Intro\_Python\_fall21\_Portal.ipynb

Click the file name to open the file.

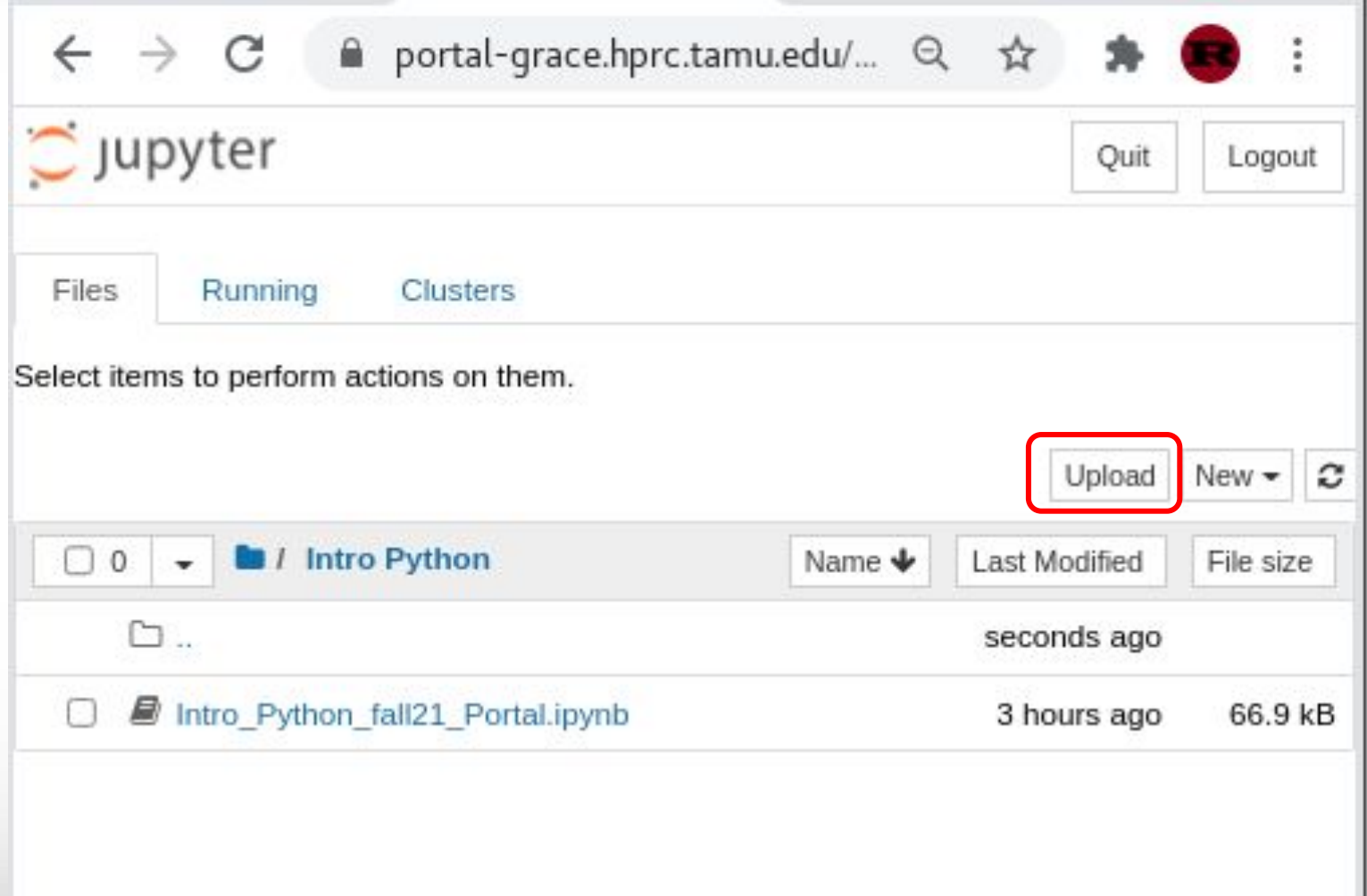

## Hands-on exercises: Launch a Jupyter Notebook

## Once you have the notebook open, respond to a poll

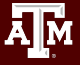

### Python Basics

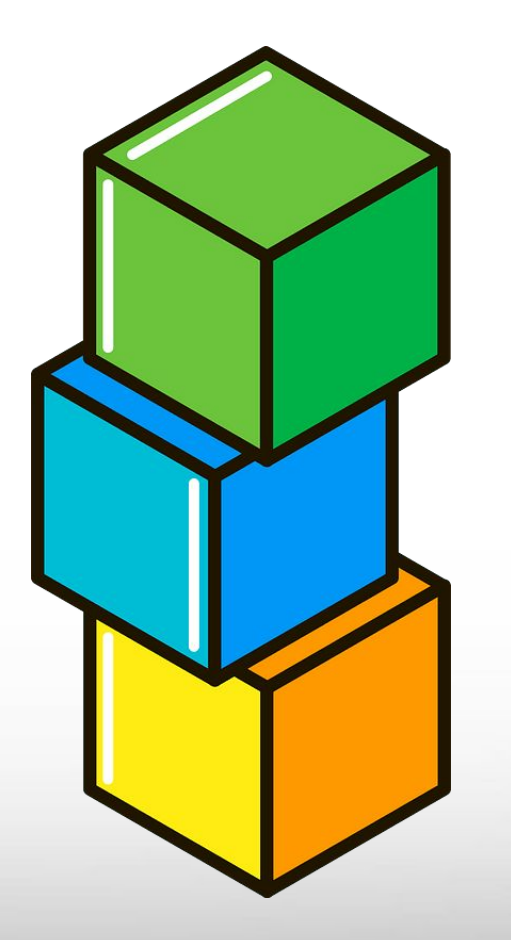

(continued in Python Notebook)

14

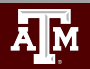

### Need Help?

- Try these:
	- − First check the FAQ [hprc.tamu.edu/wiki/HPRC:CommonProblems](https://hprc.tamu.edu/wiki/HPRC:CommonProblems)
	- − Also try the Grace User Guide [hprc.tamu.edu/wiki/Grace](https://hprc.tamu.edu/wiki/Grace)
	- − Email your questions to **[help@hprc.tamu.edu](mailto:help@hprc.tamu.edu)**. (Managed by a ticketing system)
- Help us, help you -- we need more info
	- − Which Cluster
	- − UserID/NetID (*UIN is not needed!*)
	- − Job id(s) if any
	- − Location of your jobfile, input/output files
	- − Application used if any
	- − Module(s) loaded if any
	- − Error messages
	- − Steps you have taken, so we can reproduce the problem
- Or visit us  $\omega$  218A Blocker (Making an appointment is recommended.)

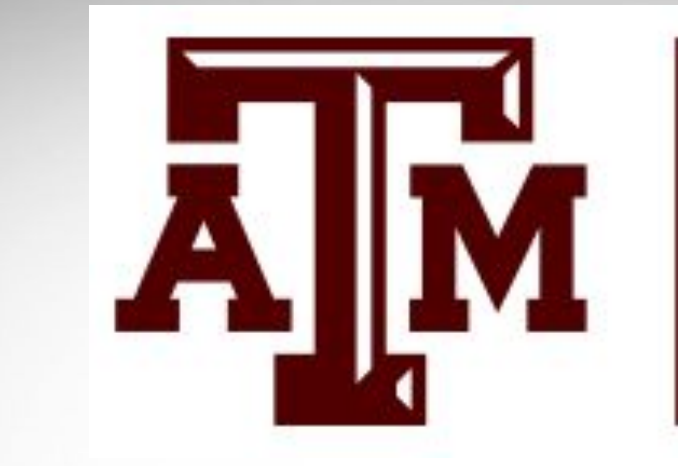

ĀĪм

### **HIGH PERFORMANCE RESEARCH COMPUTING** TEXAS A&M UNIVERSITY

# **Thank you.**

## Please fill out the post-course Survey.

"really very please do; it matters to me personally." - Richard